## **Uputstvo za korisnike Zum (Zoom) aplikacije**

**– za učenike i roditelje -**

Kada vas nastavnici pozovu da se priključite sastanku (Meeting-u), to možete uraditi putem računara ili pametnog telefona/tableta.

Kako biste se uključili **sa pametnog telefona**, potrebno je da imate instaliranu **Zoom aplikaciju**, a to možete uraditi na sledeći način:

1. U **Play Store-u ili App store**-u potražite **aplikaciju Zoom**

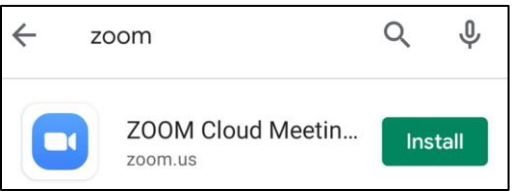

i kliknete **na Install** (a prethodno proverite da li imate dovoljno slobodne memorije na telefonu).

- 2. Kada ste skinuli (download-ovali) aplikaciju, kliknite na **Open**.
- 3. Pojaviće vam se sledeći ekran gde je potrebno da odaberete opciju **Join a meeting** (ako vam je poslat link za priključivanje sastanku, a ne želite da pravite nalog), **Sign up** (ako niste ranije kreirali nalog na ovoj mreži, a hoćete to da uradite) ili **Sign in** (ako već imate nalog).

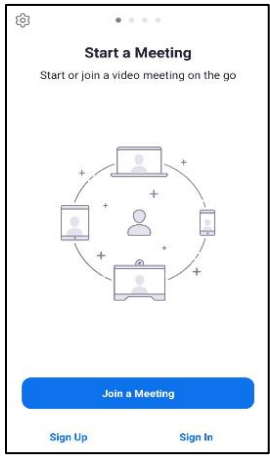

- 4. Ukoliko izabere **Join**, tražiće vam da unesete Meeting ID. U slučaju da vam je link za sastanak poslat na imejl ili preko neke druge mreže, a vi želite da se uključite sa telefona, dovoljno je da kliknete na link, telefon će vam sam ponuditi da se uključite putem aplikacije.
- 5. Ukoliko odaberete **Sign up/Sign in** otvoriće se prozor gde je potrebno da unesete svoju imejl adresu, ime i prezime, kao i da označite *I agree to the Terms of Service*.
- 6. Nakon toga će vam biti poslat verifikacioni imejl pa je potrebno da proverite svoj Inbox (a za svaki slučaj i Junk/Spam) i da potvrdite klikom na

**Activate Account** 

7. Otvoriće se novi prozor gde je potrebno da unesete šifru (password) i kliknete na Continue.

Kako biste napravili nalog ili se ulogovali na postojeći nalog **sa računara**, potrebno je da instalirate **Zoom program** na sledeći način.

- 1. U Google Chrome ukucajt[e https://zoom.us/](https://zoom.us/)
- 2. Kada otvorite ovu stranicu, potrebno je da prvo napravite svoj nalog, na sledeći način:
	- a. U gornjem desnom uglu kliknite na

**SIGN UP, IT'S FREE** 

b. Unesite svoj imejl i proverite svoj **Inbox** (a za svaki slučaj i **Junk/Spam tj. Nepoželjna pošta**). Tamo će Vam stići imejl sa zahtevom da potvrdite i aktivirate svoj nalog klikom na

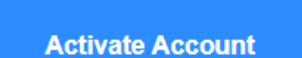

- c. Klik će Vas odvesti na stranicu **Welcome to Zoom** gde je potrebno da unesete svoje ime i prezime, kao i šifru za svoj nalog.
- d. Kada kliknete na **Continue**, ponudiće Vam da pozovete druge osobe ali taj korak može preskočiti tako što ćete kliknuti na **Skip this step**.
- e. Dolazite na stranicu **Start your test meeting,** gde dobijate **your personal meeting url** koji je označena plavim slovima.
- f. Kada kliknete na **Start a meeting,** skinuće vam se fajl koji treba da otvorite kako biste instalirali Zoom program.

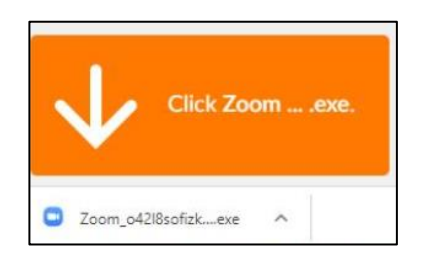

Tokom sastanka/časa su vam na raspolaganju sledeće opcije:

- Nastavnik, tj. domaćin poziva, određuje da li ćete tokom predavanja moći da komentarišete ili govorite.
- U slučaju da su vam sve mogućnosti otvorene, moći ćete da koristite:

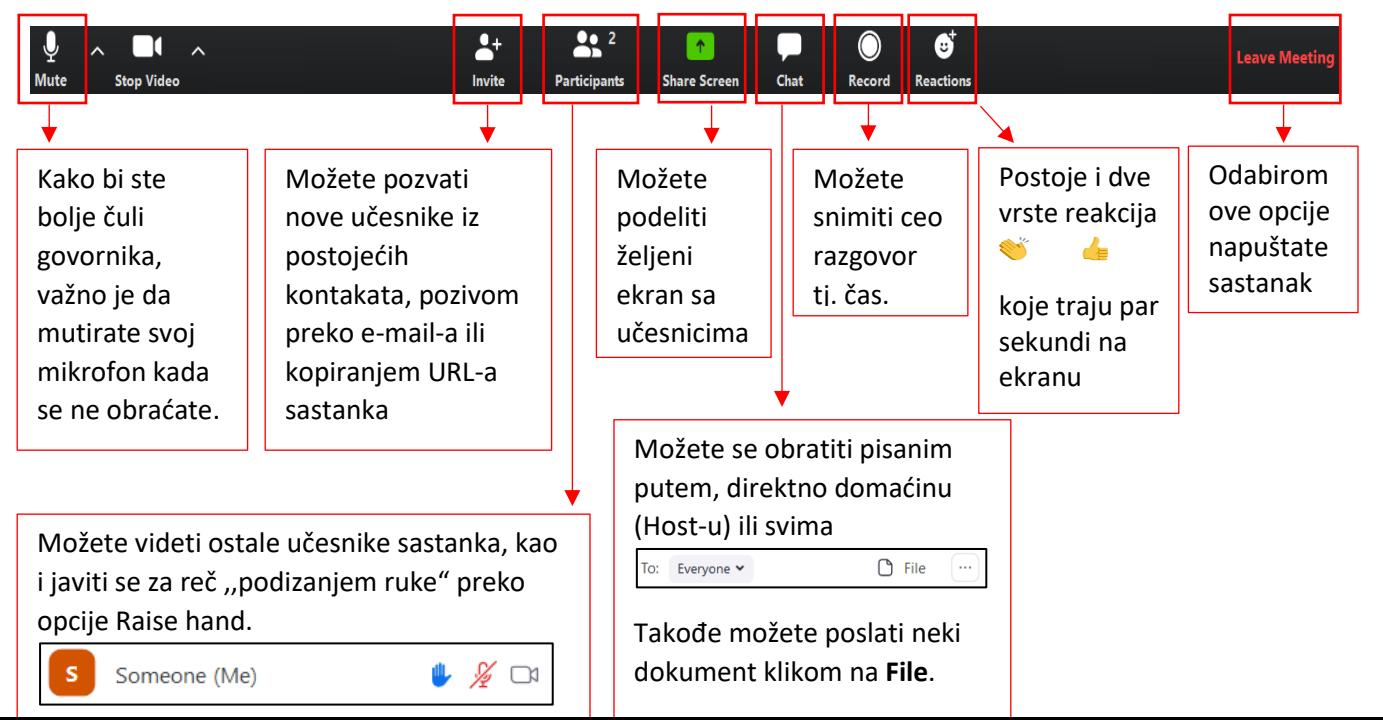